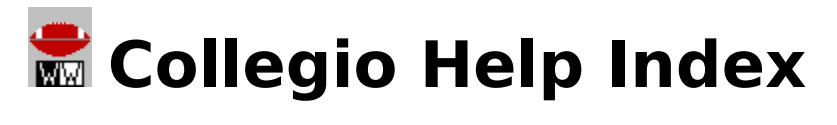

General Information Menu Commands <u>Toolbar</u>

### **For help on using Help, press F1**

**Mouse-Sensitive Help Screen** (maximize Help window to see entire view)

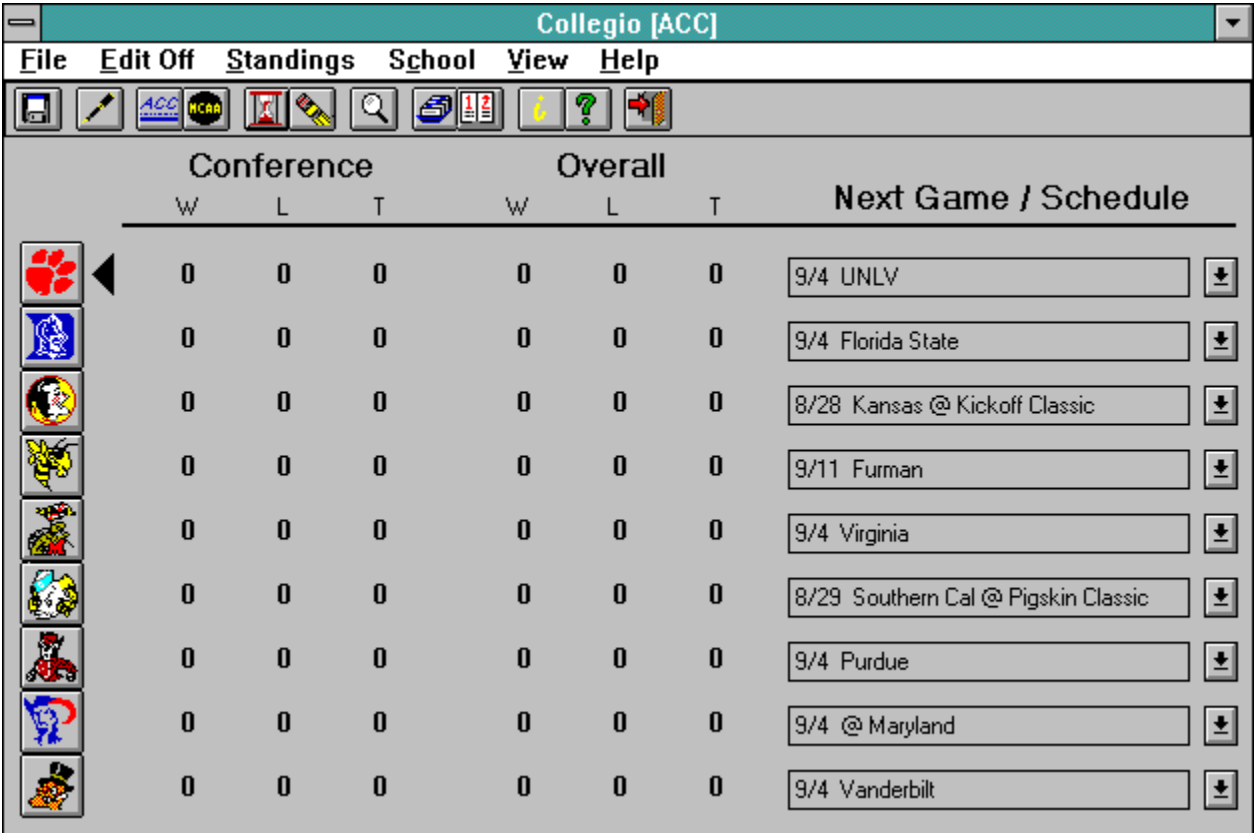

# **General Information**

What is Collegio? Starting Collegio Modifying Team Records Saving Changes Current Conference Standings Current Overall Standings Previous Years' Final Results Schedule Information School Information School Ticket Office Info/Dialer Calendar **Exiting** Communicating with WahooWare

# **Menu Commands**

Popup Menu Commands File Menu Commands Edit On/Off Standings Menu Commands School Menu Commands View Menu Commands Help Menu Commands

### **Popup Menu Commands**

A popup menu can be accessed by clicking on a team's icon with the right mouse button.

#### **Schedule**

This option shows the current team's entire schedule. Home games are in bold with neutral site games treated as away games.

#### **School Info**

This option allows the user to view information on the current team's school and football program. This information includes, among other items, a visual representation of each school's geographic location, each team's conference and overall records from one year ago, and each school's enrollment according to the "1992 Information Please Almanac."

#### **Ticket Office Info**

This option runs a cardfile listing ticket office information for all ACC schools. Ticket office may be dialed automatically (provided you have a modem and have set it up within the cardfile application) by pressing F5.

### **File Menu Commands**

#### **Save**

This saves the current team records shown on the screen to the file ACCREX.DAT which will be created in the directory COLLEGIO.EXE resides in when the program is run for the first time. Next time the program is run, the newly saved records will be displayed. If the user has made modifications but attempts to exit without first saving them, a dialog box will notify the user that changes have yet to be saved. Should this file be deleted accidentally, never fear. Simply start the program again. This effectively "cleans the slate," giving each team 0 - 0 - 0 conference and overall records.

#### **Refresh Schedules**

This option resets each team's next scheduled game (as shown in the drop-down list box to the far right of each team's icon) as based on the user's computer system clock date.

#### **Exit**

This option exits Collegio. If the user has made modifications but attempts to exit without first saving them, a dialog box will notify the user that changes have yet to be saved.

### **Edit On/Off**

This menu command has no suboptions and toggles the record editing feature on and off.    When the programs starts up and when editing is otherwise turned off, the editing scroll bars will not be visible and this menu option will read "Edit On". When editing is turned on, the editing scroll bars will be visible beside the current team and this menu option will read "Edit Off".

### **Standings Menu Commands**

#### **Conference**

This option shows the current ACC conference standings. The current conference standings will be calculated and presented visually on screen along with the teams' conference record of wins losses, and ties as well as their winning percentage and number of conference games remaining. The title bar will show the date the standings were last updated. Rankings are based on the teams' winning percentages, with ties excluded from the calculations. If two teams have the same percentage, they will be treated as tied for a particular ranking regardless of head-to-head results or the number of games played and will be listed in alphabetical order.

#### **Overall**

This option shows the current ACC overall standings. The current overall standings will be calculated and presented visually on screen along with the teams' overall record of wins, losses, and ties as well as their winning percentage. The title bar will show the date the standings were last updated. Rankings are based on the teams' winning percentages, with ties excluded from the calculations. If two teams have the same percentage, they will be treated as tied for a particular ranking regardless of head-to-head results or the number of games played and will be listed in alphabetical order.

#### **1992**

This option has two suboptions, one allowing the user to see the final 1992 conference standings, the other allowing the user to see the final 1992 overall standings.

#### **1991**

This option has two suboptions, one allowing the user to see the final 1991 conference standings, the other allowing the user to see the final 1991 overall standings. Please note that Florida State was not part of the ACC in 1991, and thus does not appear in the 1991 standings.

### **School Menu Commands**

#### **Schedule**

This option shows the current team's entire schedule. Home games are in bold with neutral site games treated as away games.

#### **Info**

This option allows the user to view information on the current team's school and football program. This information includes, among other items, a visual representation of each school's geographic location, each team's conference and overall records from one year ago, and each school's enrollment according to the "1992 Information Please Almanac."

#### **Current Team**

This option allows the user to select the current team from among the nine ACC teams (same effect as clicking on a team's icon from the main screen). The team that is already current will have a check next to its name. Once a team is current, its schedule, school information, etc. can be viewed. Please note the function shortcut keys assigned to each team for quick access from the main screen.

### **View Menu Commands**

#### **Calendar**

This option runs a calendar to allow the user to check dates, days of the week, etc. It will load in the month view mode, and can be exited like any other application.

#### **Ticket Office Info**

This option runs a cardfile listing ticket office information for all ACC schools. Ticket office may be dialed automatically (provided you have a modem and have set it up within the cardfile application) by pressing F5.

## **Help Menu Commands**

#### **Contents...**

This option loads this Collegio Help file.

#### **Search for Help On...**

This option allows you to enter this Collegio Help file in keyword search mode.

#### **About Collegio...**

This option displays the Collegio About dialog box.

## **What is Collegio?**

Collegio is an information resource for the fan of ACC football. It allows the user to keep abreast of the current conference standings, current overall standings, the upcoming schedules of all conference teams...and much, much more!. To learn more about Collegio and WahooWare:

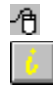

Click on the "i" toolbar icon

面 Choose Help from the main menu and then choose About Collegio...

### **Starting Collegio**

When the program initially loads up, the user is presented with a screen that visually lists (by iconic representation) each of the ACC's teams in alphabetical order. The first team, Clemson, initially has the focus, and each team's conference and overall records will be set to 0 wins, 0 losses, and 0 ties. To the far right of each team's icon will be a drop-down list box containing the team's schedule with the next scheduled game initially shown.

Notes: 1) Collegio can be run from the DOS prompt by typing "collegio" <ENTER> from

the appropriate directory.

              2) Collegio may not display properly in 1024 x 768 (Large Font)

resolution.

### **Modifying Team Records**

To modify a team's record on the main screen, you must first enable editing. To do this:

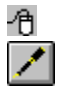

Click on the pen toolbar icon

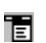

Choose Edit Off from the main menu to toggle to Edit On

 $\frac{\partial \mathbf{r}^{\prime }}{\partial \mathbf{r}^{\prime }}$ Press ALT-E from the main screen

Then simply use the mouse to click on either the team's icon or its current record listing area. The team clicked on will become current, and the user will be able to alter the team's record using the supplied scroll bars to the left of each record. To increase the number of wins, losses, or ties, click on the up scroll arrow; to decrease, the down scroll arrow. The permitted range for the total of ACC conference wins, losses, and ties is 0 to 8. The permitted range for the total of overall wins, losses, and ties is 0 to 13.

## **Saving Changes**

To save changes:

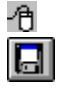

Click on the diskette toolbar icon

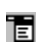

Choose File from the main menu and then choose Save

 $\frac{\partial \mathbf{r}^{\prime }}{\partial \mathbf{r}^{\prime }}$ Press SHIFT-F12 from the main screen

If the user has made modifications but attempts to exit without first saving them, a dialog box will notify the user that changes have yet to be saved. ACC record data saved is stored in the file ACCREX.DAT which will be created in the directory COLLEGIO.EXE resides in when the program is run for the first time. Should this file be deleted accidentally, never fear. Merely start the program again. This effectively "cleans the slate," giving each team 0 - 0 -0 conference and overall records.

### **Current Conference Standings**

To obtain current conference standings:

. 연  $ACC$ 

Click on the ACC toolbar icon

or Double click on the word "Conference" on the main screen

Ħ Choose Standings from the main menu and then choose Conference

 $\frac{\partial^2}{\partial x \partial y}$ Press CTRL-C from the main screen

The current conference standings will be calculated and presented visually on screen along with the teams' conference record of wins losses, and ties as well as their winning percentage and number of conference games remaining. The title bar will show the date the standings were last updated. Rankings are based on the teams' winning percentages, with ties excluded from the calculations. If two teams have the same percentage, they will be treated as tied for a particular ranking regardless of head-to-head results or the number of games played and will be listed in alphabetical order.

### **Current Overall Standings**

To obtain current overall standings:

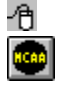

Click on the NCAA toolbar icon

or Double click on the word "Overall" on the main screen

Ħ Choose Standings from the main menu and then choose Overall

 $\frac{\partial^2}{\partial x \partial y}$ Press CTRL-O from the main screen

The current standings will be calculated and presented visually on screen along with the teams' overall record of wins, losses, and ties as well as their winning percentage. The title bar will show the date the standings were last updated. Rankings are based on the teams' winning percentages, with ties excluded from the calculations. If two teams have the same percentage, they will be treated as tied for a particular ranking regardless of head-to-head results or the number of games played and will be listed in alphabetical order.

### **Previous Years' Final Results**

To obtain previous years' final conference and overall standings including bowl games:

面 Choose Standings from the main menu and then choose 1992 or 1991

From there the user can choose to see either the final conference standings or the final overall standings. Rankings are based on the teams' winning percentages, with ties excluded from the calculations. If two teams have the same percentage, they will be treated as tied for a particular ranking regardless of head-to-head results or the number of games played and will be listed in alphabetical order.

## **Schedule Information**

On the main screen, each team's schedule is listed in drop-down list box form. The next scheduled game (based on the computer's system clock setting) will be selected initially. To see other past or future games, simply click on the drop-down arrow to the right of the list box. A chronological list of games will then appear. To look at past games click on the up scroll arrow; future games, click on the down scroll arrow. To refresh schedules to reflect next scheduled games for all teams if they have become altered through viewing:

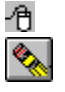

Click on the pencil eraser toolbar icon

Ħ. Choose File from the main menu and then choose Refresh Schedules

 $\frac{1}{\sqrt{2}}$ Press CTRL-R from the main screen

Also, to see each team's whole schedule at once:

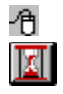

Click on the hourglass toolbar icon

or

Double click on the words "Next Game/Schedule"

- T. Choose School from the main menu and then choose Schedule
- $\frac{\partial \mathbf{u}^{\prime }}{\partial \mathbf{z} \partial \mathbf{z}^{\prime }}$ Press CTRL-S from the main screen

Home games are in bold with neutral site games treated as away games.

## **School Information**

To obtain Information regarding each school and its football program select the team of interest by clicking on its icon with the left mouse button, and then:

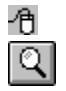

Click on the magnifying glass toolbar icon

or Double click on a school's icon on the main screen

面 Choose School from the main menu and then choose Info

 $\frac{\partial \mathbf{r}}{\partial \mathbf{r}}$ Press CTRL-I from the main screen

This information includes, among other items, a visual representation of each school's geographic location, each team's conference and overall records from one year ago, and each school's enrollment according to the "1992 Information Please Almanac."

## **School Ticket Office Info/Dialer**

To see the phone number and address of a given team's athletic ticket office, make the team current whose info you wish to view by clicking on its icon, and then:

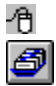

Click on the cardfile toolbar icon

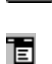

Choose View from the main menu and then choose Ticket Office Info

 $\frac{1}{\sqrt{2}}$ Press CTRL-T from the main screen

The current team's information will be listed and the user can then use the autodial feature (press F5) to call up the ticket office of interest.

## **Calendar**

To go to the Calendar to check dates:

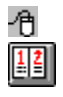

Click on the calendar toolbar icon

or

Click on the Calendar icon from within a school's whole schedule view window

ħ Choose View from the main menu and then choose Calendar

 $\frac{1}{\sqrt{2}}$ Press CTRL-D from the main screen

## **Exiting**

To exit Collegio:

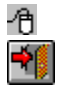

Click on the door toolbar icon

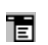

Choose File from the main menu and then choose Exit

 $\frac{\partial^2}{\partial t \partial t^2}$ Press CTRL-X from the main screen

If changes have been made to teams' records but have not been saved, the user will be asked if he/she truly desires to exit without first saving.

### **Communicating with WahooWare**

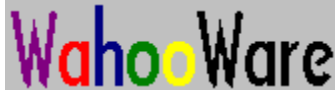

    3449-H North Druid Hills Road Decatur, GA 30033-3765     404.315.1949 (6pm -11pm Eastern)

    Internet: mjpernic@emubus.bus.emory.edu Prodigy:     America Online: WahooWare

#### **DISCLAIMERS**

I.

This program is freeware and may be distributed to any and all who might find it of interest.  All I ask is that you distribute all files and distribute them "as is." As this is the first version of this program, it may contain some bugs or inconsistencies. Any suggestions and/or bug reports are gladly welcomed.

II.

This sports information resource, Collegio, is provided AS IS. WahooWare will in no way be responsible, in financial or any other terms, for damages (both consequential and incidental) resulting from the use or misuse of Collegio.

III.

WahooWare and Collegio are in no way affiliated with the ACC, the NCAA, or either organization's member schools. All collegiate logos are the property of their respective schools, the ACC, or the NCAA. Windows is a trademark of Microsoft Corporation. This program has been developed merely to promote continued and heightened interest in college sport. Enjoy!

# **Toolbar**

Save Edit<br>Save Edit<br>Schec Schec<br>Edit Confe<br>Schec<br>Edit Confe<br>Edit Confe<br>Edit Confe<br>Edit Confe<br>Edit Confe<br>Edit Confe<br>Edit Confe<br>Edit Confe<br>Edit Confe<br>Edit Confe

- Edit
	- Conference Standings
- **Overall Standings**
- **Schedule**
- Erase
- School Information
- Ticket Office Info/Dialer
- **Calendar**
- About Collegio
	- Help (calls this file)
- **Exit**